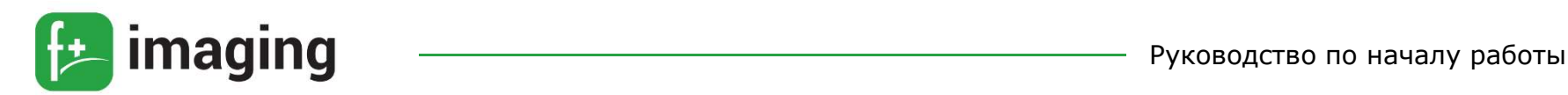

# Многофункциональное устройство M60ade

# ПЕРЕД НАЧАЛОМ РАБОТЫ

При транспортировке, блок формирования изображения и картридж, установленные в МФУ, могут находиться в производственной пленке – извлеките пленку и дополнительные защитные упаковочные материалы из МФУ во время установки и настройки.

Для защиты от царапин во время транспортировки Дисплей может быть закрыт тонкой пластиковой пленкой. Перед использованием МФУ снимите эту пленку.

#### Выбор местоположения принтера

МФУ следует устанавливать вблизи электрической розетки. Для установки МФУ необходимо подготовить горизонтальную, прочную и устойчивую поверхность. Обеспечьте наличие рекомендованного свободного пространства вокруг МФУ для надлежащей вентиляции.

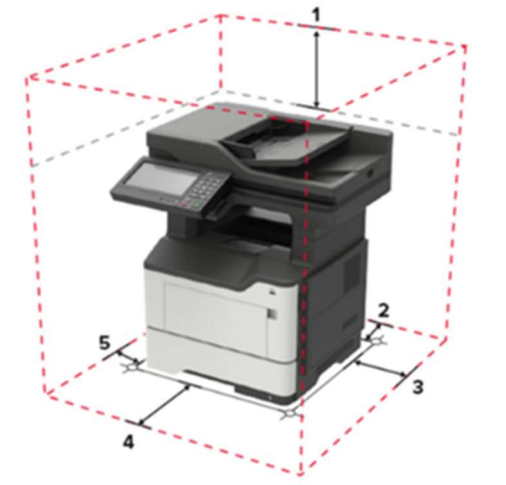

1 – 800 мм; 2 – 203 мм; 3 – 305 мм; 4 – от 76 до 510 мм; 5 – 203 мм

# Подключение МФУ к ПК с помощью USB-кабеля

Подключение МФУ с помощью USB-кабеля осуществляется следующим образом:

1. Разместите МФУ так, чтобы длины кабеля было достаточно для присоединения к компьютеру.

2. Включите МФУ в розетку и нажмите кнопку питания. Включите компьютер.

3. Подключите МФУ к одному из USB-разъемов, расположенных на системном блоке компьютера.

4. Система может автоматически начать процесс установки, в этом случае вам потребуется только следовать инструкции на экране.

Если же этого не произошло, переходите к следующему шагу! 5. Откройте меню «Пуск» и выберите кнопку «Параметры» в нижней левой части меню.

6. В «Параметрах» выберите кнопку «Устройства» в верхней части открывшегося окна.

7. Выберите вкладку «Принтеры и сканеры» в левой части окна и нажмите кнопку «Добавить принтер или сканер» в верхней части окна.

8. Нажмите на название своего МФУ и на кнопку «Добавить устройство». Если название МФУ не отобразилось, нажмите кнопку «Необходимый принтер отсутствует в списке» и следуйте инструкциям на экране.

Далее запустится мастер установки МФУ и процесс будет осуществляться автоматически.

# Подключение МФУ к локальной сети с помощью Ethernet-кабеля

Подключение МФУ к локальной сети с помощью Ethernetкабеля осуществляется следующим образом:

1. Разместите МФУ так, чтобы длины Ethernet-кабеля было достаточно для подключения.

2. Вставить один конец Ethernet-кабеля в МФУ, а другой – в соответствующий порт на сетевом устройстве.

3. Подключите МФУ к розетке 220-240 В с помощью кабеля питания и нажмите кнопку «Питание» на панели управления. Если в вашей сети включено автоматическое определение устройств, то принтер самостоятельно примет все сетевые настройки. В противном случае обратитесь к системному администратору.

П р и м е ч а н и е – сетевые настройки можно посмотреть в меню МФУ.

4. Включите ПК. На ПК с ОС Windows в меню «Пуск» - «Настройки» - «Устройства» найти «Принтеры и сканеры». 5. Найдите и выберете МФУ в списке доступных устройств.

6. Если необходимое МФУ в списке не отображается, то выбрать опцию «Добавить принтер» и следовать инструкциям на экране.

# Установка и обновление программного обеспечения, драйверов

В н и м а н и е ! Для корректной работы МФУ, необходимо установить драйвер. Для этого:

1. Скачайте драйвер для вашего устройства с официального сайта разработчика принтера www.fplusimaging.ru

2. Откройте на ПК «Настройки» -> «Принтеры и сканеры»

3. Выберите МФУ, которое требует обновления драйвера

4. Перейдите на вкладку «Управление» - «Свойства» - вкладка «Дополнительно»

5. В строке «Драйвер» - выберите драйвер, соответствующий названию МФУ (производителя).

6. Нажмите «Принять изменения».

# Загрузка бумаги в лотки

1. Извлеките лоток.

П р и м е ч а н и е - не извлекайте лоток из МФУ во время работы МФУ во избежание замятий бумаги.

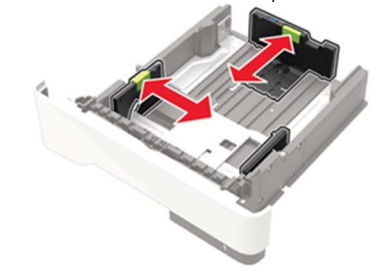

2. Отрегулируйте направляющие по формату загружаемой бумаги.

3. Перед загрузкой изогните стопку бумаги в разные стороны, пролистайте ее и выровняйте края.

4. Загрузите стопку бумаги лицевой стороной вниз, затем убедитесь, что направляющие плотно прилегают к бумаге.

# Руководство по началу работы

#### П р и м е ч а н и я:

– При односторонней печати загружайте фирменные бланки лицевой стороной вниз и верхним колонтитулом по направлению к передней стороне лотка.

– При двусторонней печати загружайте фирменные бланки лицевой стороной вверх и верхним колонтитулом по направлению к задней стороне лотка.

– Не задвигайте бумагу в лоток.

– Во избежание сбоев при подаче высота стопки не должна превышать отметку уровня максимальной загрузки бумаги.

5. Вставьте лоток.

Если необходимо, установите на панели управления формат и тип бумаги в соответствии с загруженной бумагой.

## Загрузка в многоцелевое устройство подачи

1. Откройте многоцелевое устройство подачи.

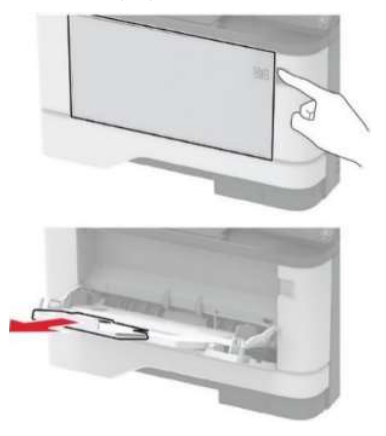

2. Перед загрузкой изогните стопку бумаги в разные стороны, пролистайте ее и выровняйте края.

3. Загрузите бумагу стороной для печати вверх.

#### Примечания:

– При односторонней печати загружайте фирменные бланки лицевой стороной вверх и верхним колонтитулом по направлению к задней стороне принтера.

– При двусторонней печати загружайте фирменные бланки лицевой стороной вниз и верхним колонтитулом по направлению к передней стороне принтера.

– Загрузите конверты в левую часть клапаном вниз.

П р е д у п р е ж д е н и е – Риск повреждения! Запрещается печатать на конвертах с марками, застежками, защелками, окнами, рельефным покрытием и самоклеящимися полосками.

4. Отрегулируйте направляющие по формату загружаемой бумаги.

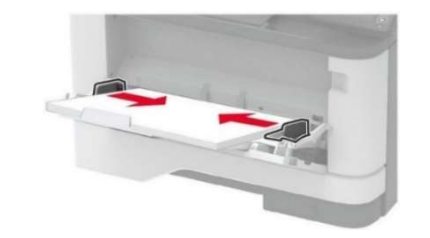

5. На панели управления задайте тип и формат бумаги в соответствии загруженной.

# Задание формата и типа бумаги

По умолчанию установлен формат бумаги - А4, для настройки других типов бумаги обратитесь к руководству по эксплуатации.

1. На панели управления МФУ выберите:

Параметры  $\rightarrow$  ОК  $\rightarrow$  Бумага  $\rightarrow$  ОК  $\rightarrow$  Конфигурация лотка  $\rightarrow$  OK  $\rightarrow$  Формат/Тип бумаги  $\rightarrow$  OK  $\rightarrow$  Выберите устройство подачи бумаги 2. Задайте формат и тип бумаги.

# ПЕЧАТЬ

## Печать с компьютера

П р и м е ч а н и е - для этикеток, открыток и конвертов перед печатью документа следует установить формат и тип бумаги в настройках МФУ.

1. Из окна документа, предназначенного для печати, откройте диалоговое окно "Печать".

2. При необходимости настройте параметры.

3. Распечатайте документ.

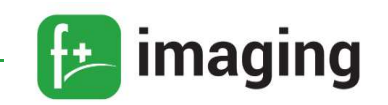

## **КОПИРОВАНИЕ**

МФУ позволяет также выполнять копирование фотографий, копирование на фирменные бланки, масштабирование и многое другое. Подробное описание можно найти в руководстве по эксплуатации.

### Получение копий

1. Загрузите оригинал документа в лоток устройства автоматической подачи или на стекло сканера.

Во избежание обрезки изображений оригинал документа и копии должны быть одного формата.

2. На начальном экране коснитесь Копировать, затем укажите количество копий. При необходимости настройте параметры копирования.

3. Выполните копию документа. Для быстрого копирования на панели управления нажмите кнопку «Пуск».

## СКАНИРОВАНИЕ

# Сканирование на флэш-накопитель

1. Загрузите оригинал документа в лоток устройства автоматической подачи или на стекло сканера.

2. Вставьте флэш-диск, в разъем, который находится справа под экраном панели управления.

3. Коснитесь Сканировать на USB-накопитель и при необходимости настройте нужные параметры.

Если USB-накопитель не появляется, коснитесь USBнакопитель на начальном экране.

4. Отсканируйте документ.

## ФАКС

Некоторые модели поддерживают функции передачи и приема факсимильных сообщений. Подробнее информацию можно найти в руководстве по эксплуатации.

Более полную информацию по работе с МФУ M60ade можно найти в Руководстве по эксплуатации, которое доступно для скачивания в сети Интернет на сайте производителя www.fplusimaging.ru